# **RED telematik safe**

RED telematik safe ist ein System für Apotheken, mit dem E-Rezepte vom Fachdienst geholt, verwaltet und wieder zurückgegeben werden können. Es kann als redundantes Backup-System den laufenden Betrieb in den Fällen aufrecht erhalten, in denen das Primärsystem (z.B. Warenwirtschaft) gestört ist.

## Prozessablauf

## **1. Login in RED**

Der Benutzer hat das System aufgerufen und sich erfolgreich angemeldet. Elektronische Rezepte können nun über das Einscannen eines Barcodes von einem Patientendokument oder über die im Kartenterminal gesteckte eGK eines Patienten erfolgen.

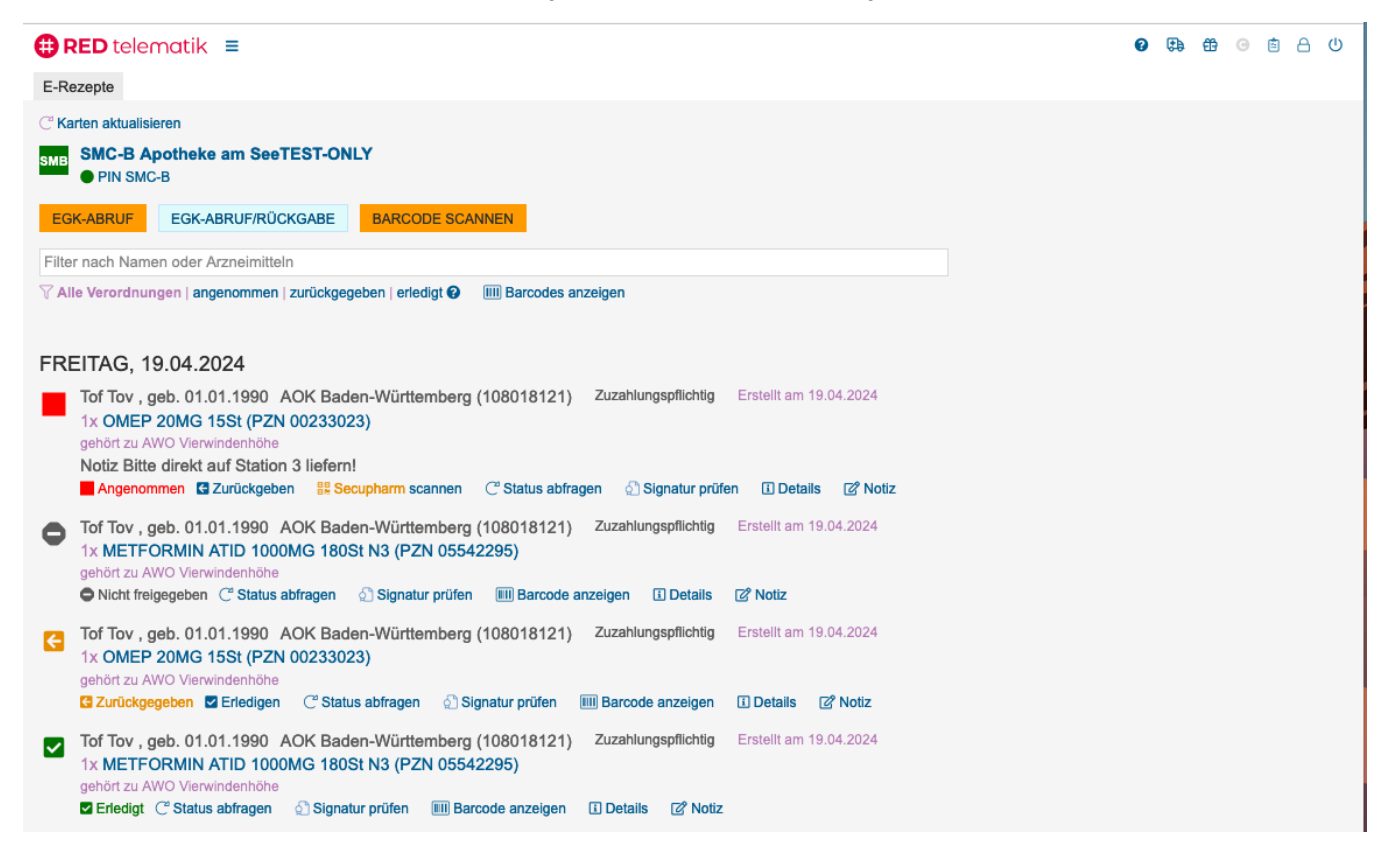

#### **2. Abruf der Verordnungen**

Die Patientin legt ein Patientendokument vor, von dem ein Barcode eingescannt wird. Der Apotheker klickt dazu auf die Schaltfäche **Barcode scannen** un d scannt einen Einzelcode oder den zusammenfassenden Code ab.

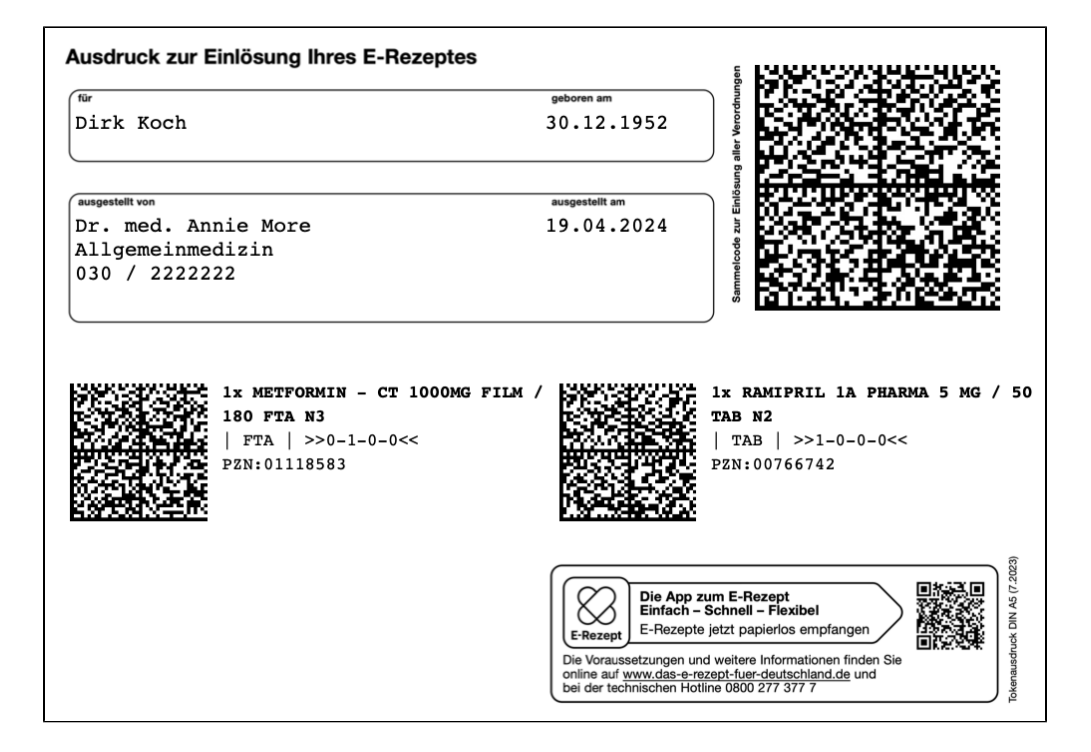

RED ruft die Verordnung vom Telematik-Fachdienst ab und zeigt das Ergebnis an. Die Verordnung befindet sich im Status Angenommen. RED zeigt zusätzlich Informationen an, die aus der Arzneimitteldatenbank stammen.

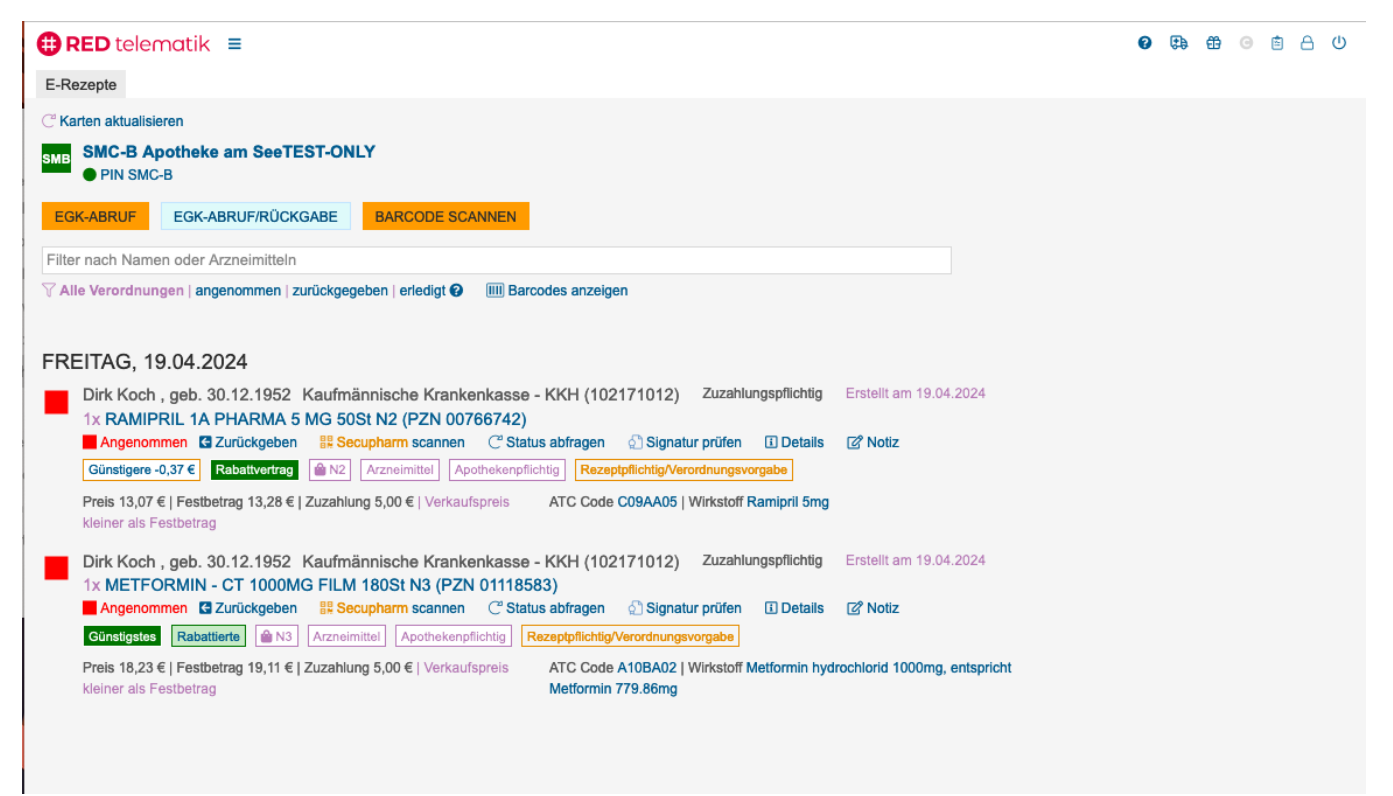

Alternativ zum Abruf eines Barcodes kann auch die elektronische Gesundheitskarte des Patienten für den Abruf der gespeicherten E-Rezepte verwendet werden. Ist eine Versichertenkarte im Kartenterminal gesteckt, klicken Sie auf die Schaltfläche **EGK-Abruf**. RED ruft die Patentendaten der Karte ab und holt mit diesen die E-Rezepte ab.

Die Funktion **EGK-Abruf/Rückgabe** führt direkt nach dem Abruf der E-Rezepte vom Fachdienst wieder eine Rückgabe durch. RED kann dann mit den geholten Daten einen Barcode für die Übernahme ins Primärsystem erzeugen und anzeigen. Diese Option kann beispielsweise genutzt werden, wenn für den Abruf der E-Rezepte nur die Versichertenkarte verfügbar ist, für die Übernahme ins Primärsystem aber ein Barcode benötigt wird.

Nachdem die Verordnungen abgerufen wurden, stehen in RED verschiedene Anzeigen und Rechercheoptionen zur Verfügung.

Jede Verordnung hat einen von vier Status

- **Nicht freigegeben** dieser Status wird verwendet, wenn das E-Rezept nicht direkt in der Apotheke, sondern von einer externen Stelle (z.B. Alten- oder Pflegeheim) vom Fachdienst geholt wurde. Die externe Stelle muss das E-Rezept dann erst gesondert freigeben. [RED telematik safe](https://hilfe.redmedical.de/display/RH/RED+telematik+safe+-+Heimabruf)  [- Heimabruf](https://hilfe.redmedical.de/display/RH/RED+telematik+safe+-+Heimabruf)
- **Angenommen**  die Verordnung wurde vom Fachdienst geholt und dauerhaft in RED gespeichert. Angenommene Verordnungen können im nächsten Schritt zurückgegeben werden.
- **Zurückgegeben** die Verordnung wurde vor der Übernahme in das Primärsystem wieder an den Fachdienst zurückgegeben. Die Daten der Verordnung bleiben in RED gespeichert und können weiter eingesehen werden. Zurückgegebene Verordnungen können im nächsten Schritt als erledigt gekennzeichnet werden.
- **Erledigt** dieser Status kann manuell vergeben werden, wenn z.B. die Verarbeitung im Primärsystem erfolgt ist.

Nachdem eine Verordnung vom Fachdienst geholt und in RED gespeichert wurde, stehen je nach aktuellem Status der Verordnung verschiedene Optionen zur Verfügung

- **Anzeige der Arzneimittelinformationen** durch Klick auf den Arzneimittelnamen werden weitere Informationen aus der Datenbank geholt, z.B. Preis und Zuzahlungsinformationen
- **Securpharm** bei Ausgabe eines Arzneimittels kann dessen Securpharm-Code eingescannt werden. Dieser wird in RED gespeichern und kann später in das Primärsystem übernommen werden. Wurde bereits ein Securpharm-Code eingescannt, wird dieses durch eine grüne Markierung gezeigt. Sie können durch Klick auf Securpharm aktualisieren den gespeicherten Code ersetzen.
- **Status abfragen** fragt erneut den Status der Verordnung im Telematik-Fachdienst ab.
- $\blacksquare$ **Signatur prüfen** - prüft die elektronische Signatur der elektronischen Verordnung und zeigt u.a. an, welcher Arzt bzw. welche Ärztin die Verordnung ausgestellt hat
- **Barcode anzeigen** für eine zurückgegebene oder erledigte Verordnung können der Barcode für den Abruf vom Fachdienst und ggf. der Securpharm-Code angezeigt werden
- **Details** zeigt weitere Informationen der Verordnung, z.B. den Abrufcode und den Verordnenden (Arzt und Praxis)
- **Notiz** erlaubt die Eingabe eigenter Notizen und Kommentare. Diese werden zur entsprechenden Verordnung angezeigt und zusammen mit den Barcodes ausgegeben.

Wurde eine neue Verordnung aus der Telematik-Infrastruktur abgerufen, werden, sofern es sich um ein Fertigarzneimittel handelt, automatisch die Arzneimittelinformationen aus der ABDA-Datenbank abgerufen und angezeigt.

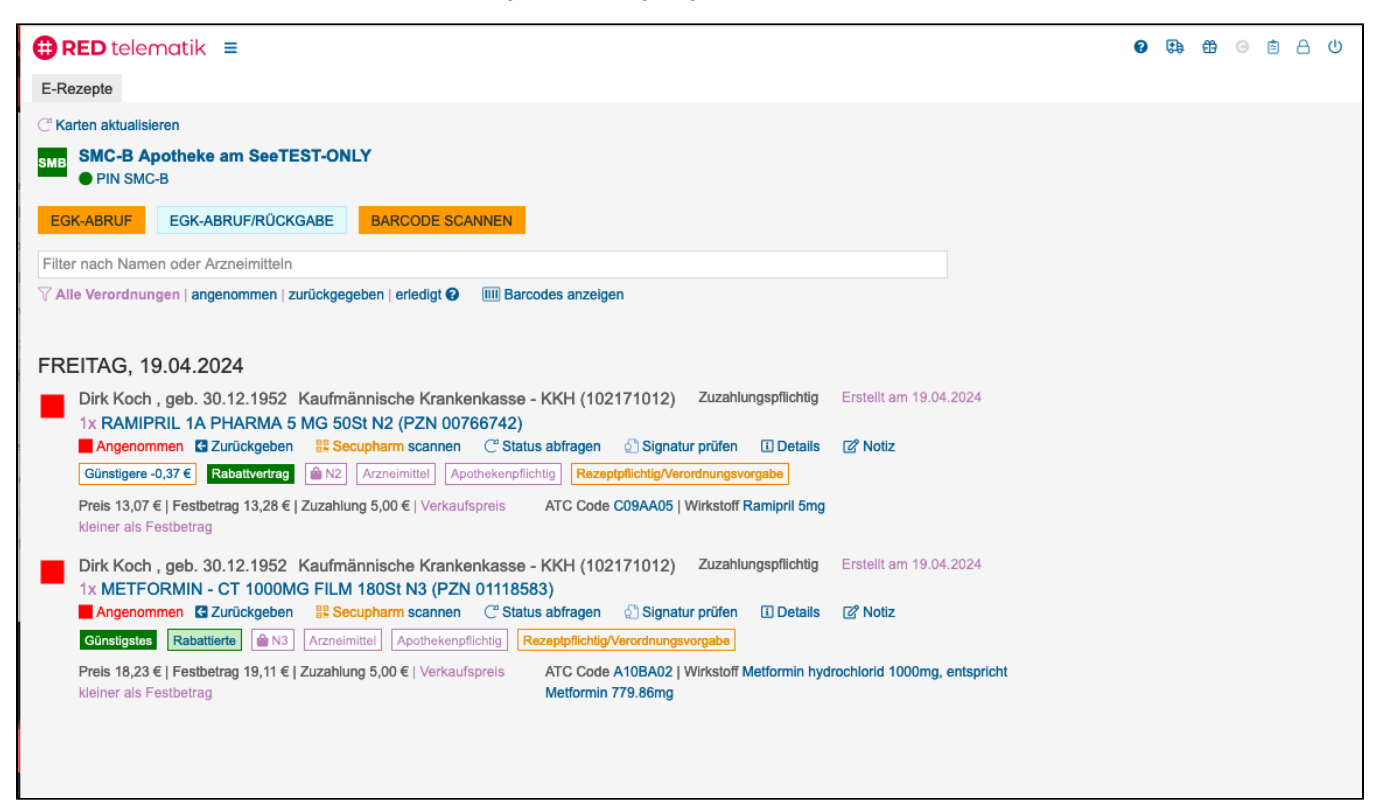

**Außer Vertrieb -** RED zeigt Ihnen einen Hinweis, wenn das Arzneimittel vom Hersteller aus dem Vertrieb genommen wurde. Diese Arzneimittel sind möglicherweise nicht mehr lieferbar.

**Günstigere -** Im Rahmen der Suche ermittelt RED für jedes Arzneimittel der Liste, ob es für das Arzneimittel basierend auf Inhaltsstoffe, Wirkstärke und Packungsgröße günstigere Alternativen gibt, und zeigt die Preisdifferenz zu dem günstigsten Produkt an. Klicken Sie auf den Link **Günstigere**, wird RED Ih nen die günstigeren Alternativen zu dem gewählten Arzneimittel in der Ergebnisliste anzeigen.

**Günstigstes** - ist dieses Arzneimittel das günstigste basierend auf Inhaltsstoffe, Wirkstärke und Packungsgröße, wird ihnen dies durch eine grüne Marke angezeigt.

Rabattierte - RED ermittelt auch, ob es aufgrund des Versicherungsverhältnisses des aktuell gewählten Patienten bzw. der aktuell gewählten Patientin Arzneimittel gibt, die Bestandteil eines Rabattvertrages der Krankenversicherung sind. Mit einem Klick auf den entsprechenden Hinweis können Sie die Liste der rabattierten Produkte anzeigen.

**Rabattvertrag** - Arzneimittel, die Bestandteil eines Rabattvertrages sind, erkennen Sie an einem grünen Hinweis, dessen Schrift nicht als Link ausgeführt ist. Die Rabattierung gilt immer nur im Zusammenhang mit dem ausgewählten Patienten; Arzneimittel, die Teil eines Rabattvertrags sind, müssen nicht notwendigerweise die günstigsten Produkte ihrer Gruppe sein.

Durch Klick auf die Links **Günstigere** bzw. **Günstigstes** sowie **Rabattierte** bzw. **Rabattvertrag** werden passende Arzneimittel gesucht und in einer Liste angezeigt.

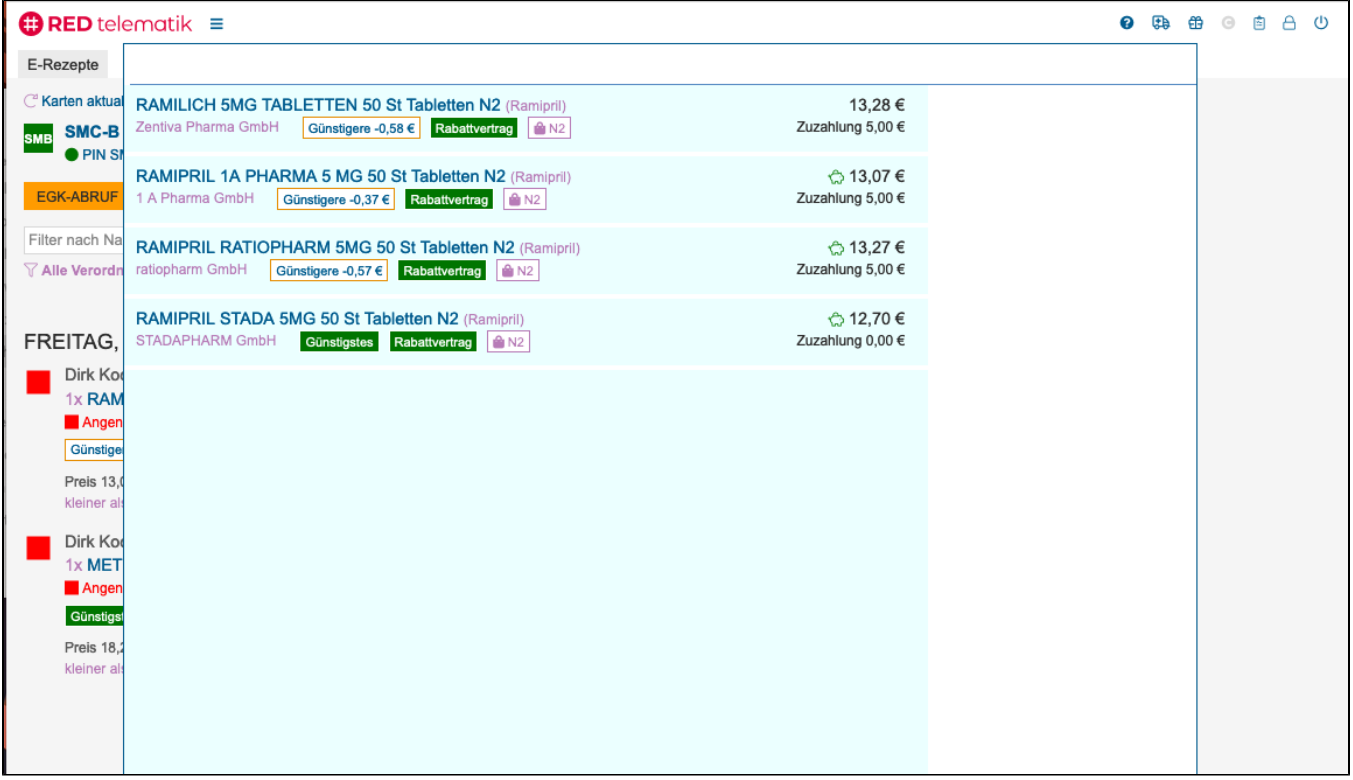

Durch Klick auf eines der Elemente der Auswahlliste werden dessen Details angezeigt.

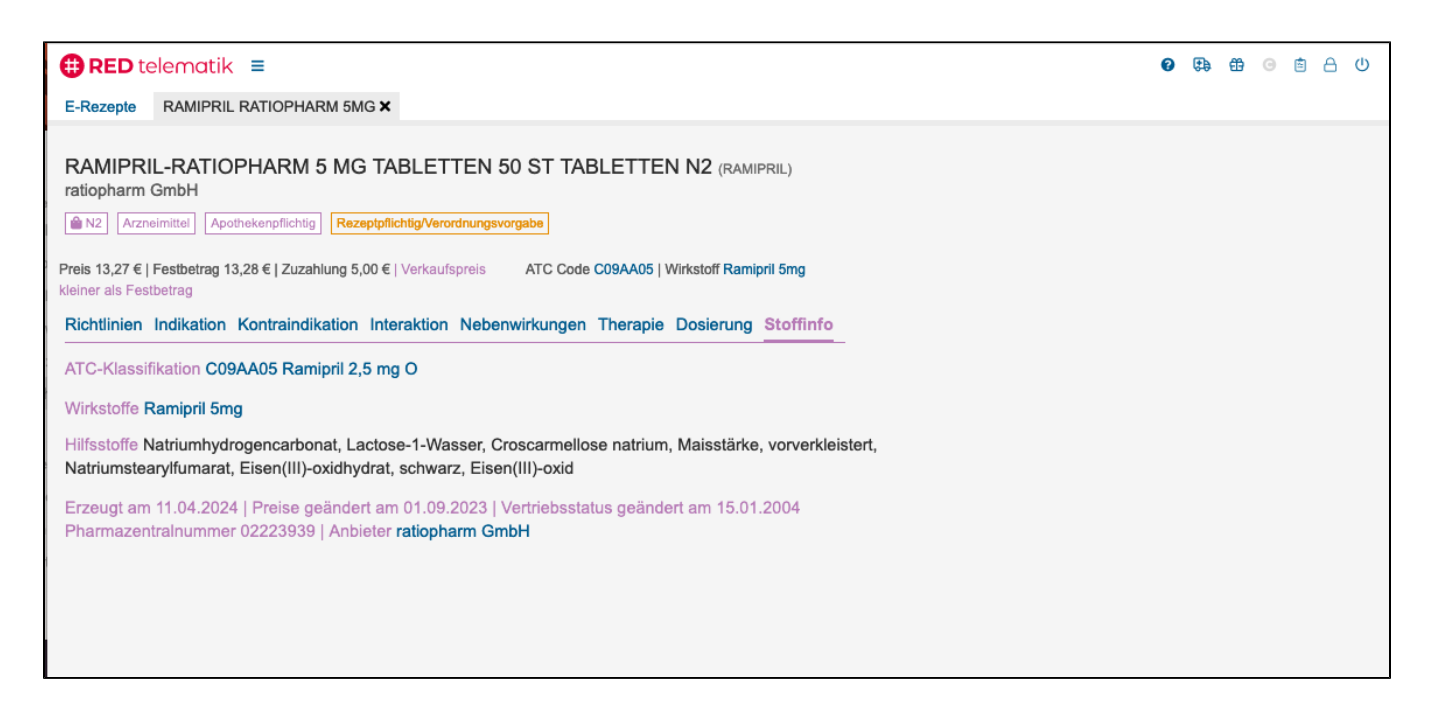

#### **3. Rückgabe der Verordnungen**

Nachdem das Primärsystem wieder zur Verfügung steht, müssen die E-Rezepte in RED zunächst an den Fachdienst zurückgegeben werden. Dazu klickt der Benutzer auf den Link **Zurückgeben**.

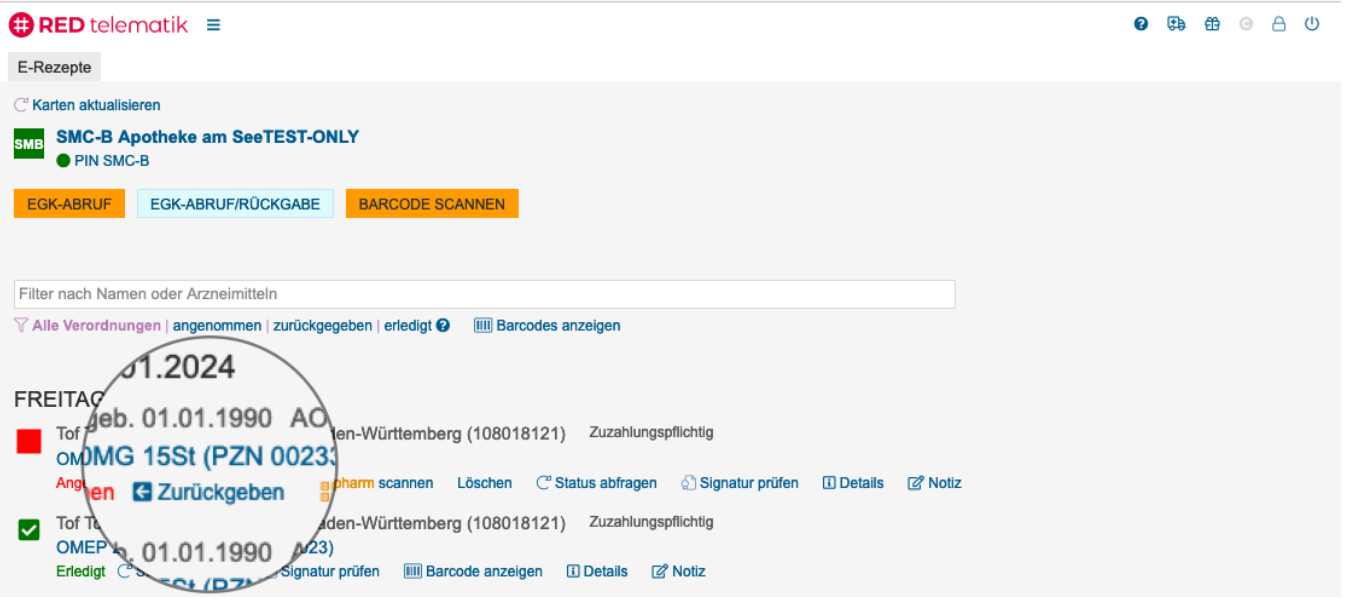

RED gibt das E-Rezept zurück. Nach erfolgter Rückgabe hat das Rezept den Status Zurückgegeben.

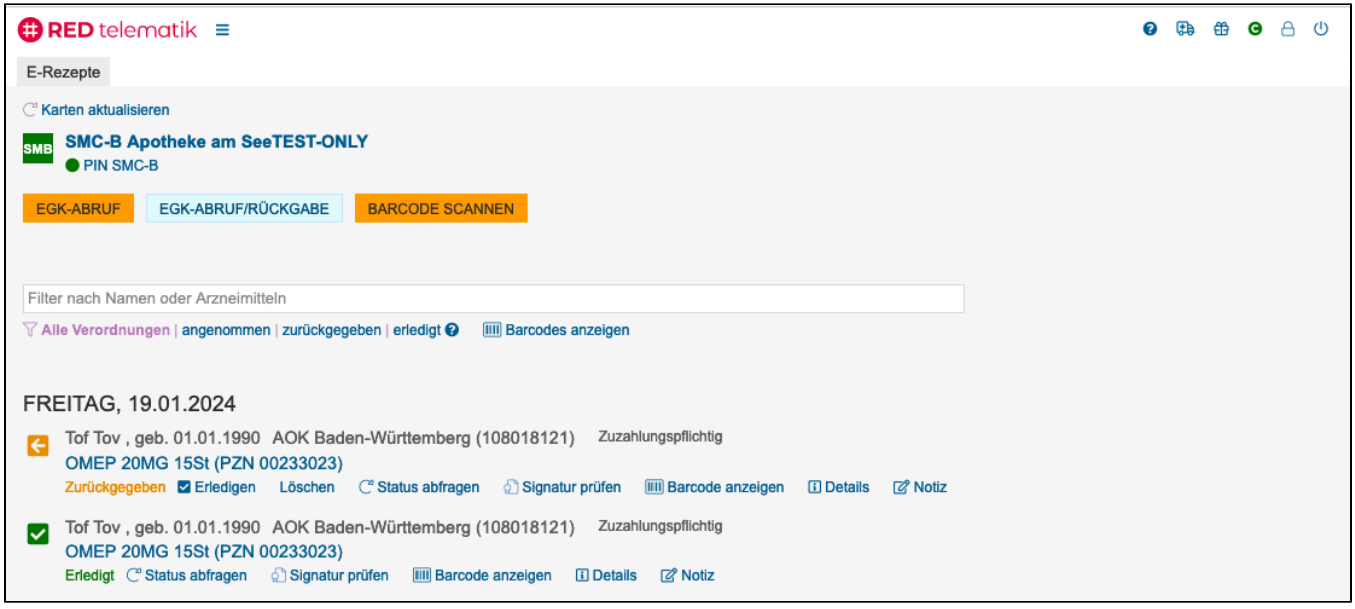

# **4. Übernahme ins Primärsystem**

Der Apotheker kann nun die **Barcodes** für jede einzelne Verordnung oder alle zurückgegebenen Verordnungen anzeigen, um die Daten der Verordnung in das Primärsystem zu übernehmen.

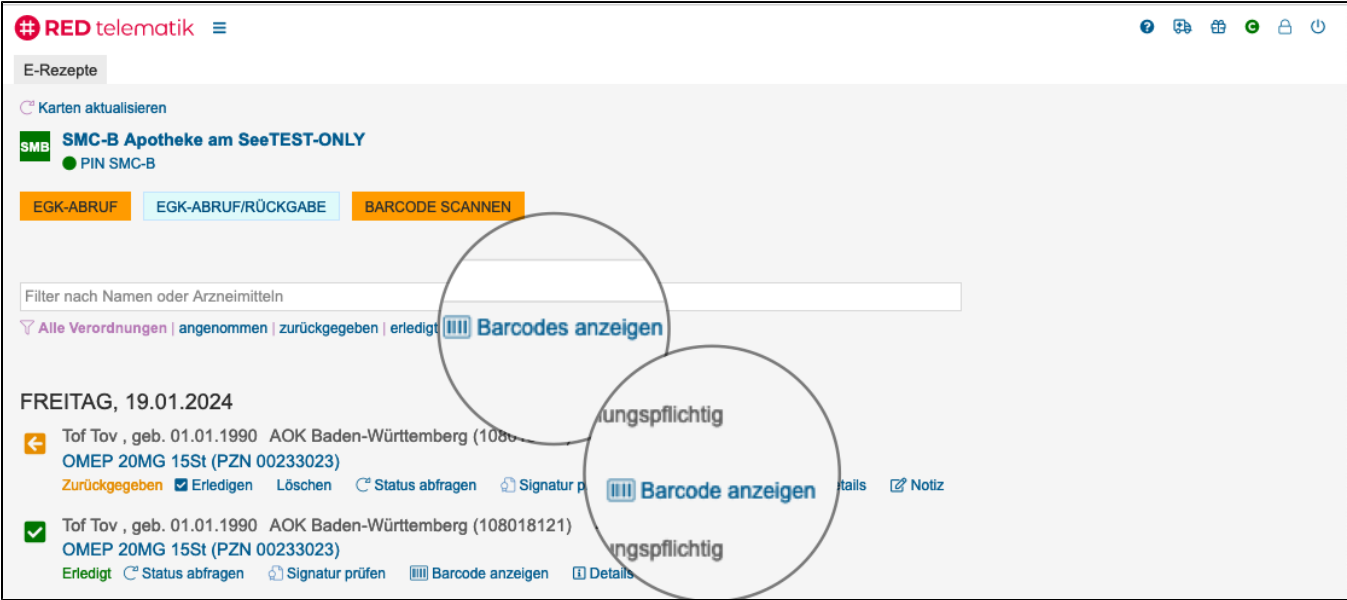

RED zeigt eine Liste der Barcodes für Abruf der Verordnungen und ggf. Securpharm an, die auf Wunsch auch als PDF-Datei gespeichert oder ausgedruckt werden kann.

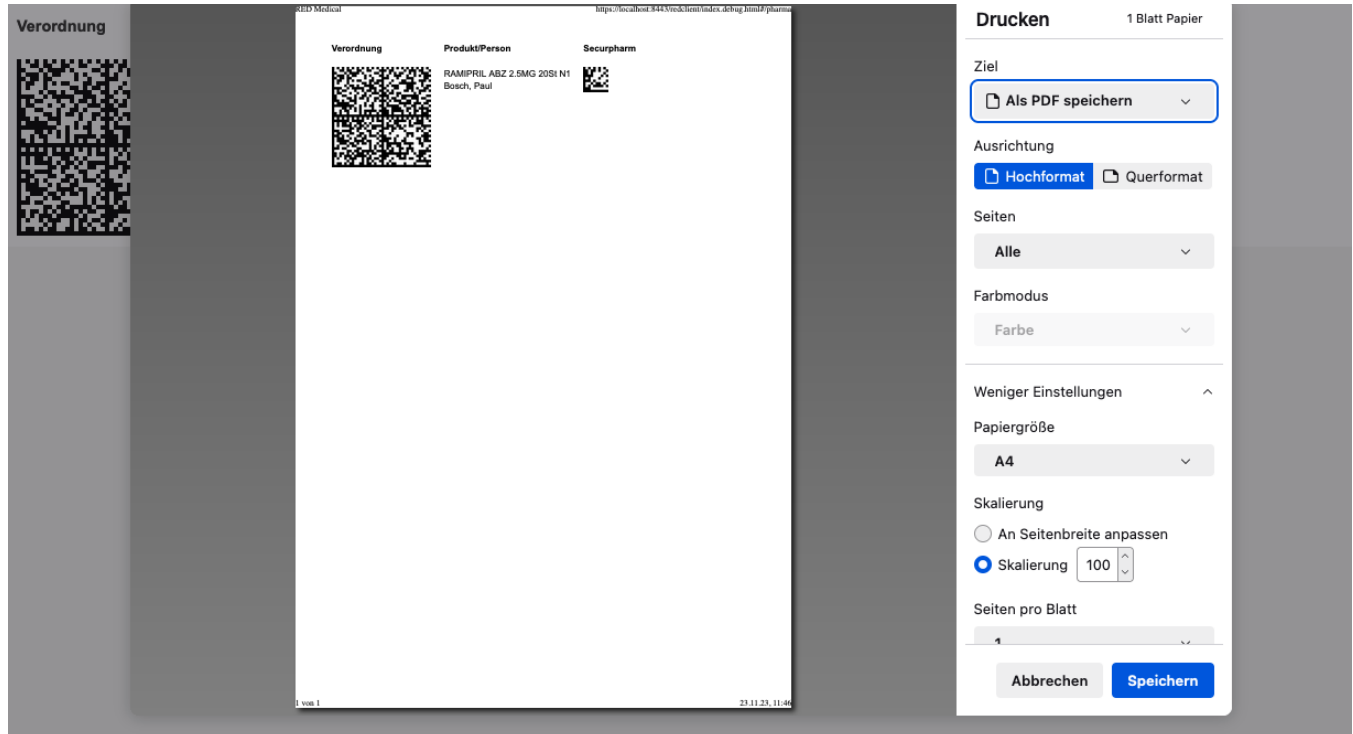

Der Apotheker markiert die Verordnung in RED als erledigt.

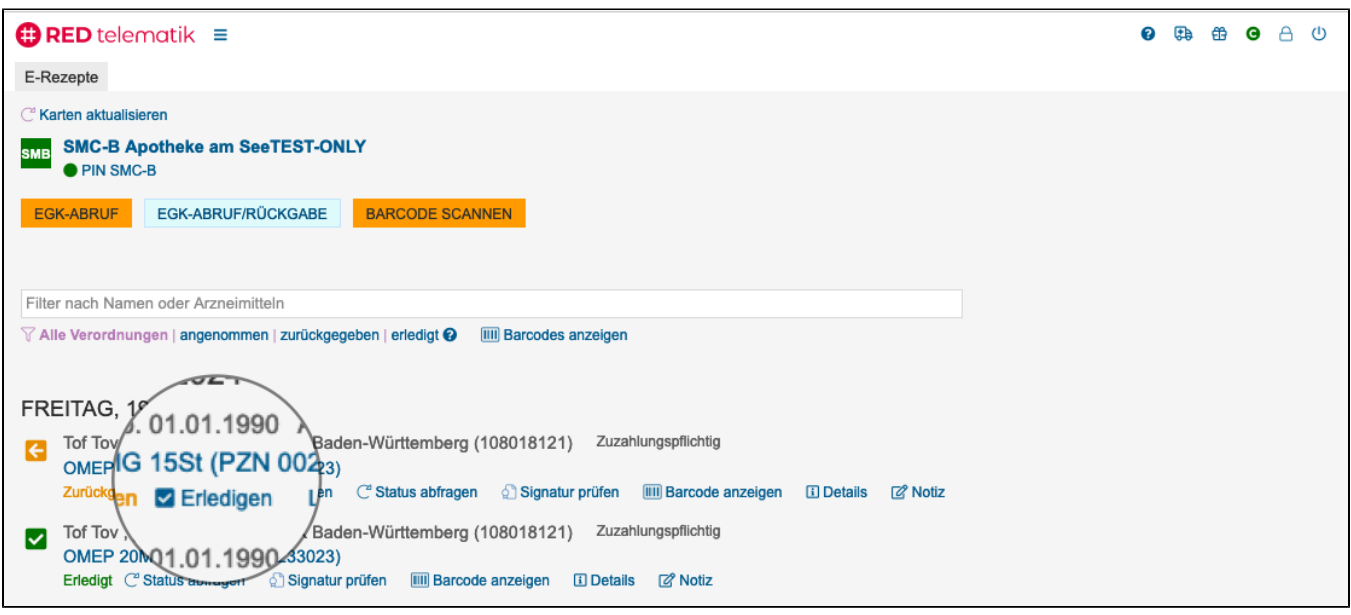

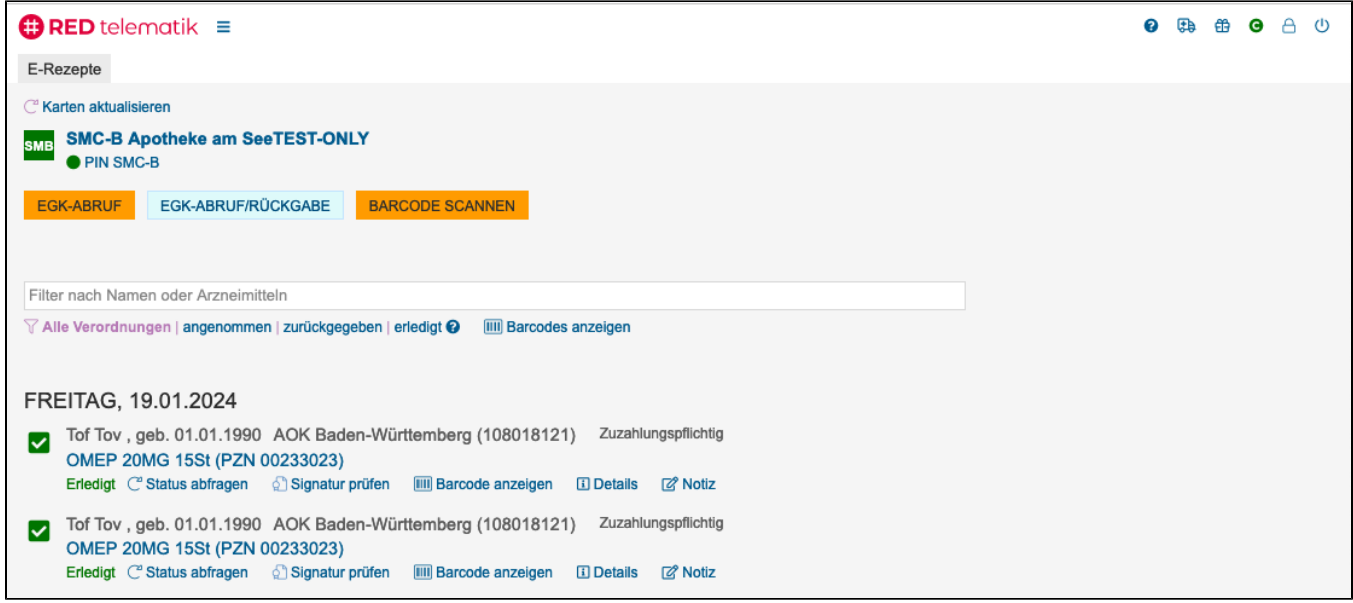